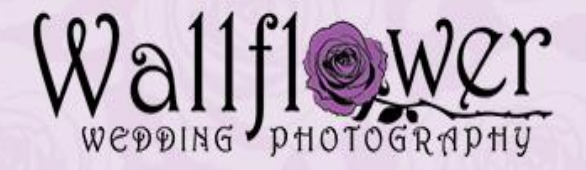

# Website Tutorial for Wedding Clients

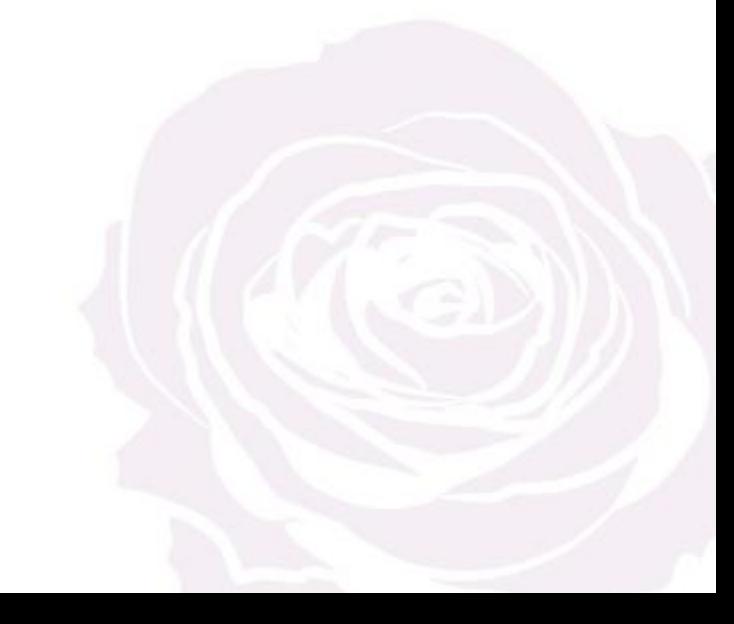

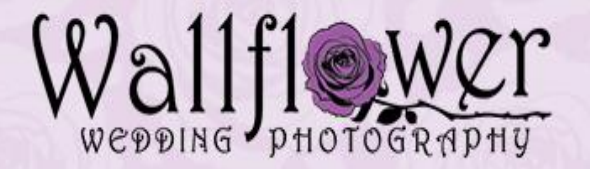

1. Thank you for visiting this tutorial and we hope it assists you greatly as you view and enjoy your images.

2. This tutorial is divided into two sections, the first section describes how to work with images individually while the later section describes how to use the "Favorites" menu in order to work effectively with multiple images.

3. For those of you who do not use the computer frequently, don't worry, you cannot break our website:>). Please feel free to explore and try the different menus. Of course if your still having trouble, you can always email us at [wallflowerphotos@aol.com](mailto:walfflowerphotos@aol.com).

4. Our website host is Zenfolio.com and there are a variety of videos available on the internet which can help you in addition to this tutorial. A helpful video is linked below: <https://www.youtube.com/watch?v=9skcaMENdC8&feature=youtu.be>

Thanks!

Shel Wallflower Wedding Photography

#### **How to Find Your Wedding Gallery**

1. Go to our Wedding Image page at: <http://wallflowerweddingphotography.zenfolio.com/f963338042>

2. Click on the gallery of the "Year" of the wedding (Red arrow) below.

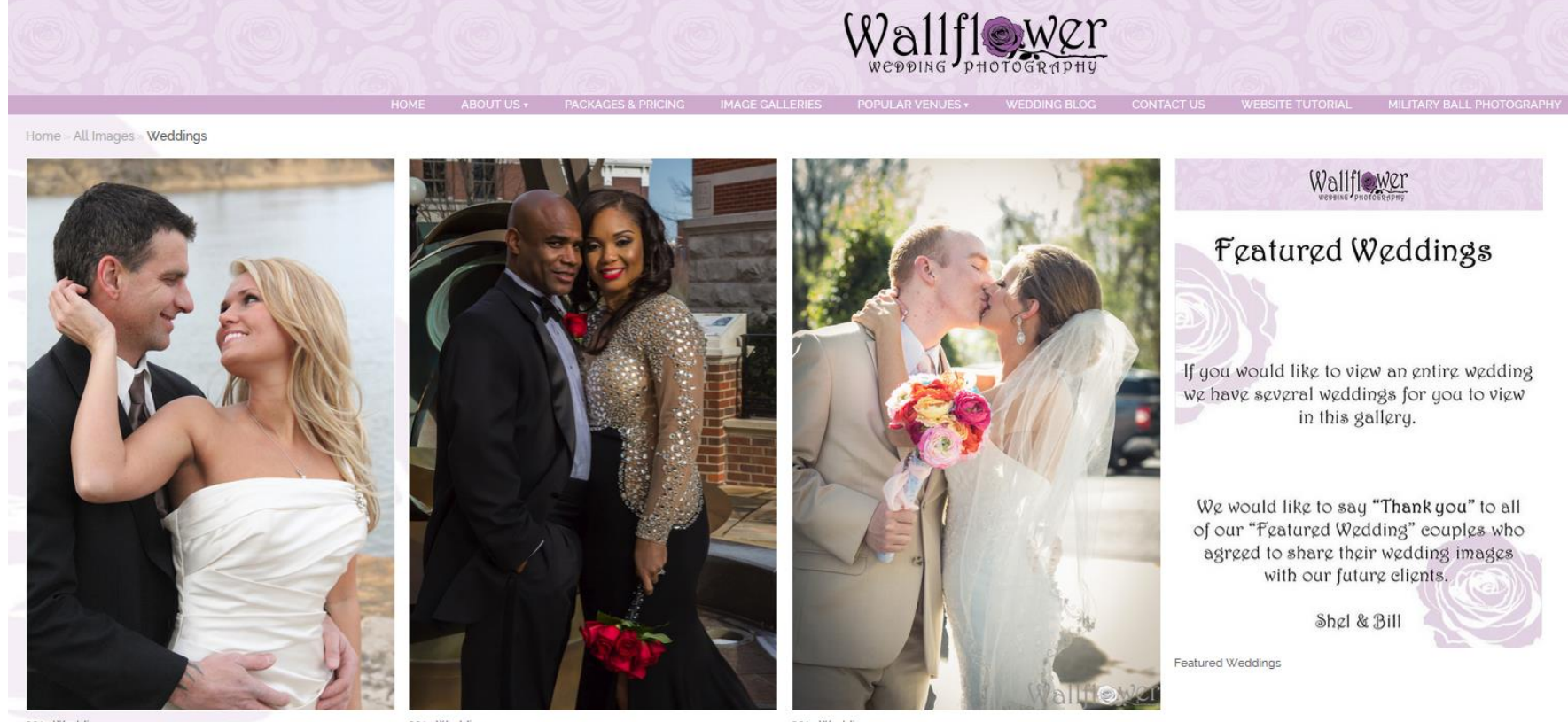

2013 Weddings

2014 Weddings

2015 Weddings

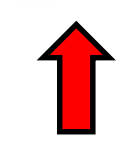

#### **Weddings Gallery**

1. Once you click on the "Year " folder the "Weddings Gallery" will open.

2. All weddings are listed in date order, by the date of the wedding (Red Arrow) . Scroll to the bottom to find the most recent weddings we have photographed.

3. Locate the wedding you are looking for and click on it.

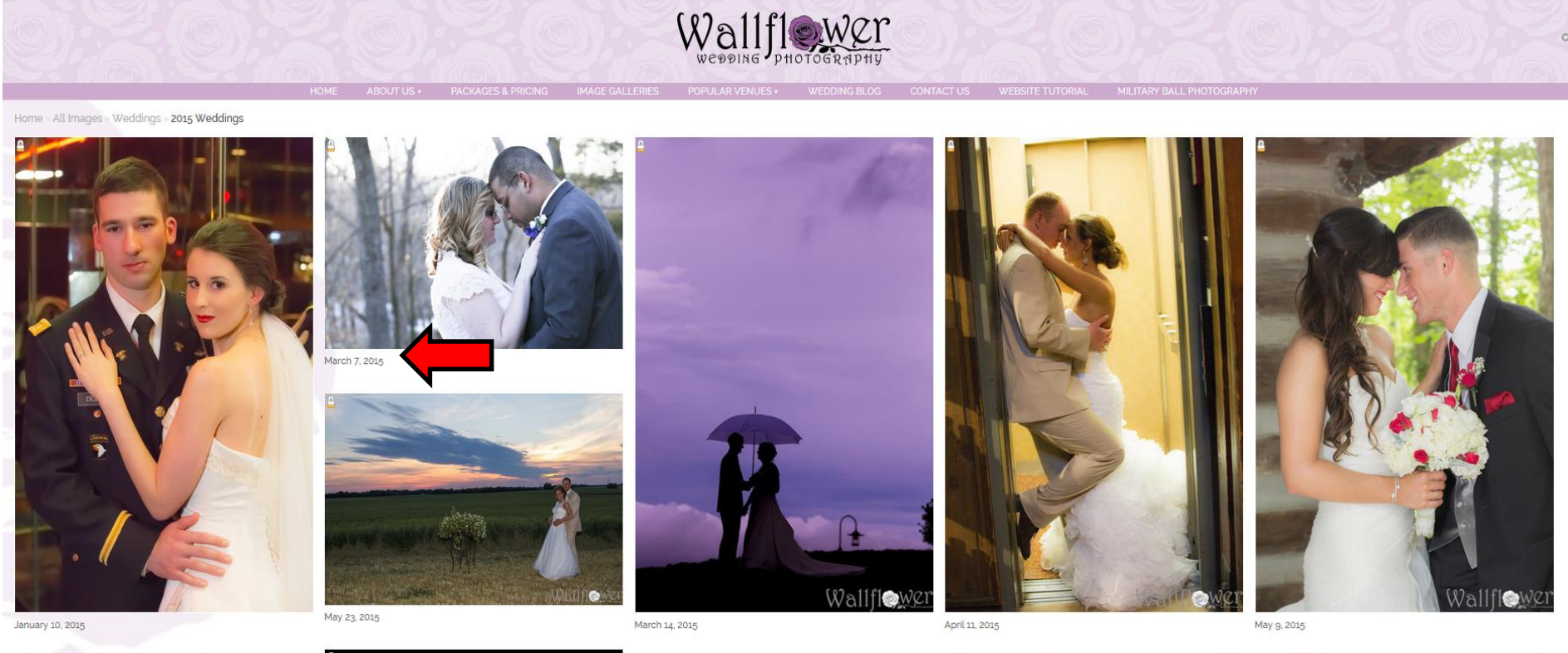

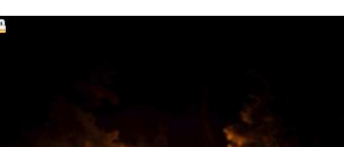

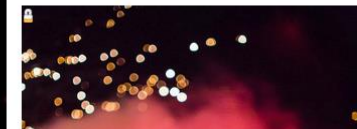

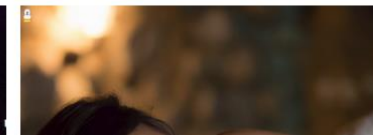

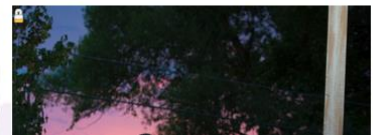

#### **Password**

1. Next you will enter the password you were given on the business card we gave you. If you lost the card please contact the bride and groom for the password. All wedding galleries are password protected, so only the bride and groom can give permission to allow access to their wedding galleries.

2. Click on "Go" (Red arrow).

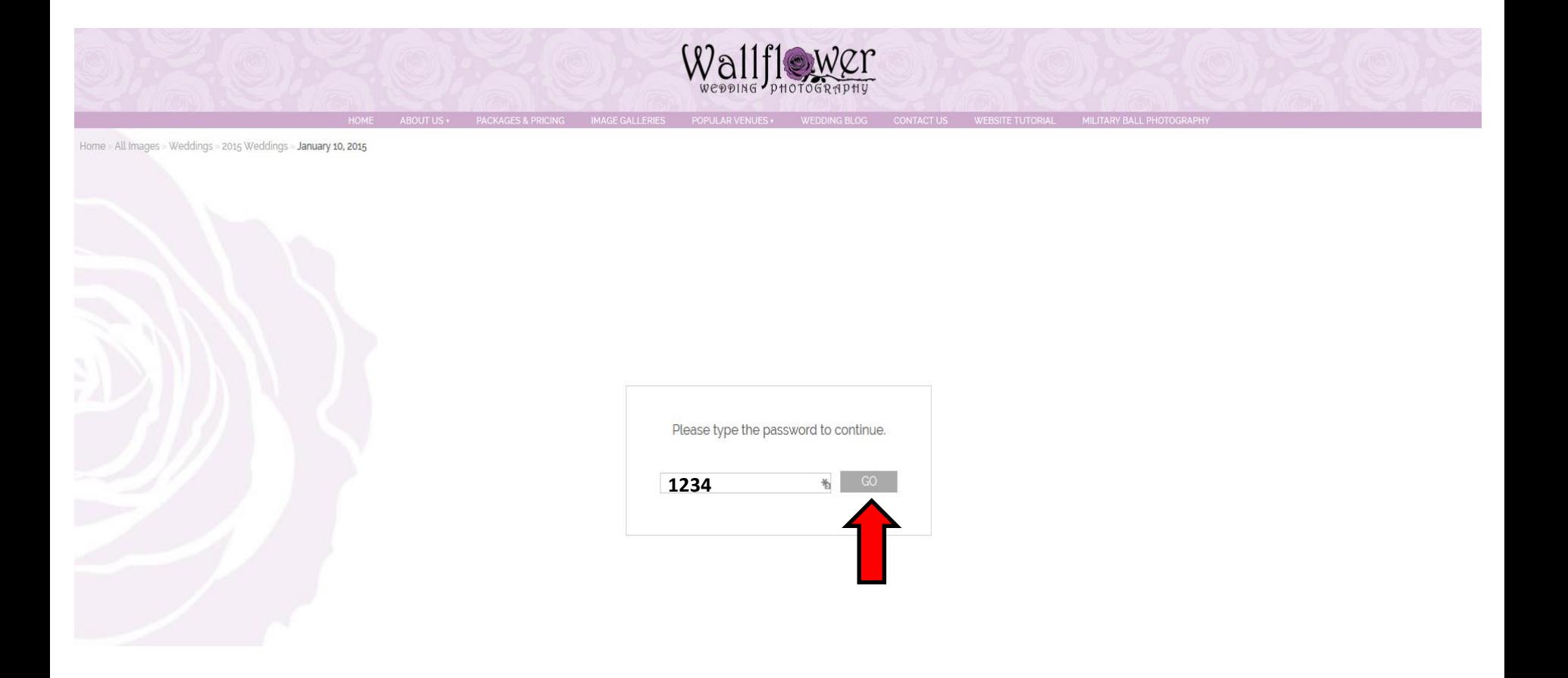

### **Viewing your Wedding Gallery**

1. Your Wedding Gallery will open. If you want to just view all of the images you can just scroll thru all of them using the wheel on your mouse or you can use the slider on the far right (Red arrow).

2. A really **great** way to view all of the images in full-screen is to select "Slideshow" (Blue arrow). A full-screen slideshow will appear and you can view all of the images as they automatically playback from image to image. In the slideshow if you want to speed up or slow down the playback, select "Options". If you want to manually control the playback or pause it, click in the lower right hand corner.

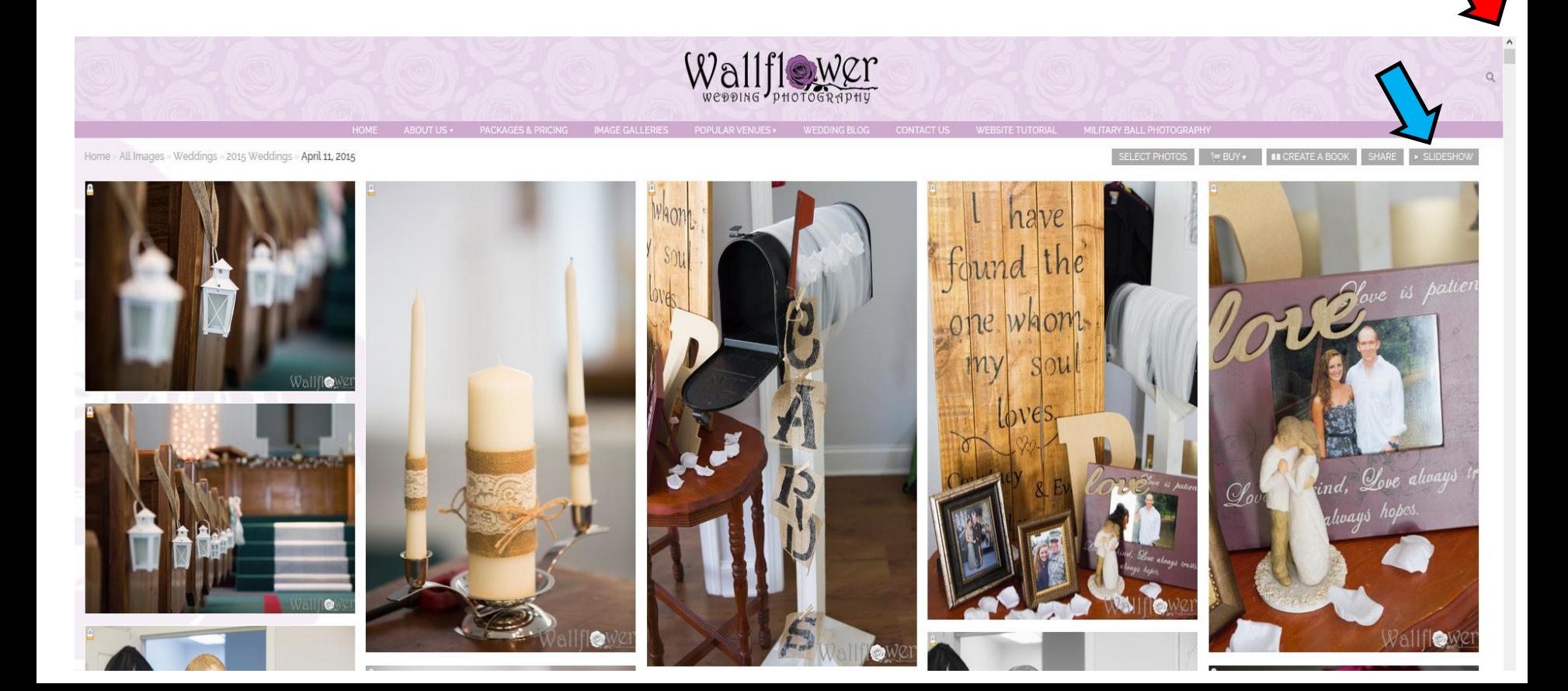

# **Selecting Images**

1. In order to buy, share, or download a individual image click on an image and a screen resembling the one below will appear.

2. In this screen there are three menus you can work with and there is some duplication. For example in the upper right you will see the options to "Buy, Share, and Slideshow" (Red arrow). In the center menu (Blue arrow) you will see the options to "Buy, Add to Favorites, and Download" (Note: The "Favorites" option is covered later in this tutorial).

3. If you hold your cursor over the upper left side of the image you will have another menu appear that will allow you to do all tasks (Green arrow).

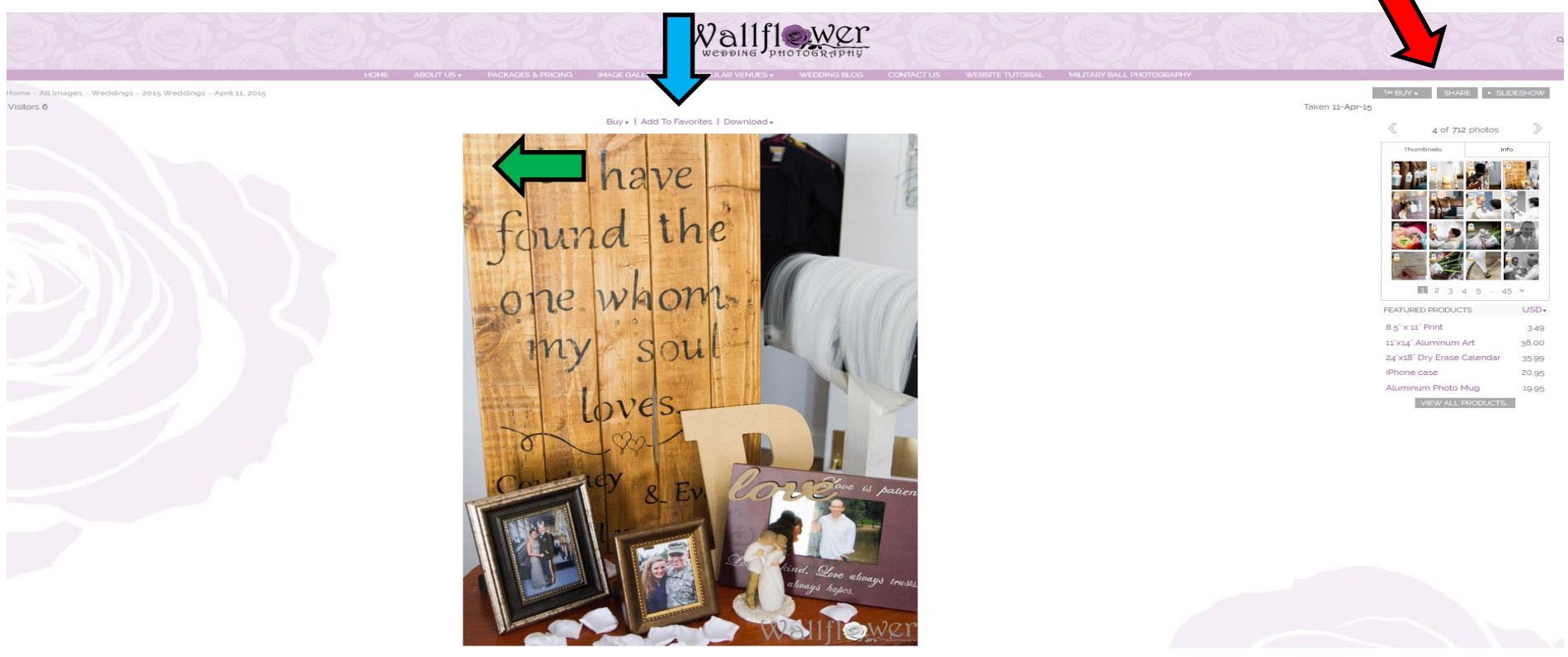

#### **Buying Prints/Products**

1. You can use any of these three menus to complete any task and don't worry, you cannot break it, so feel free to experiment:>).

2. If you want to "Buy" a print/product just select the "Buy" (Red or Blue) arrow and it will lead you to another menu where you can load your "Cart" and purchase items.

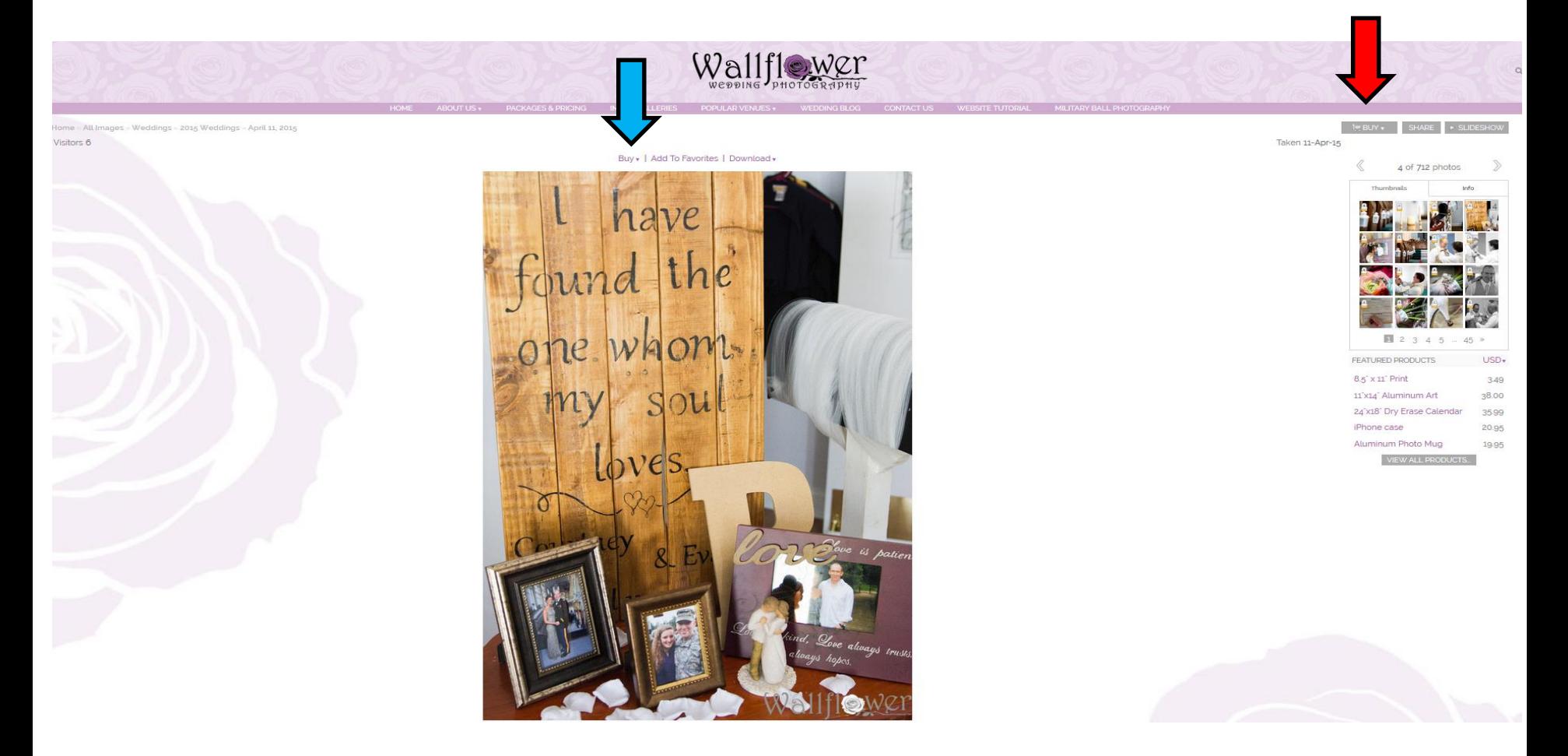

# **Sharing Images**

1. Unfortunately since all galleries have a password assigned to them you cannot share images directly from our website unless the recipients have the password to your gallery.

2. If the recipient has the password to your gallery you can "Share" a print/product via Facebook, Twitter, Pinterest, Google Plus, or Email by clicking the "Share" (Red arrow) and a menu will appear.

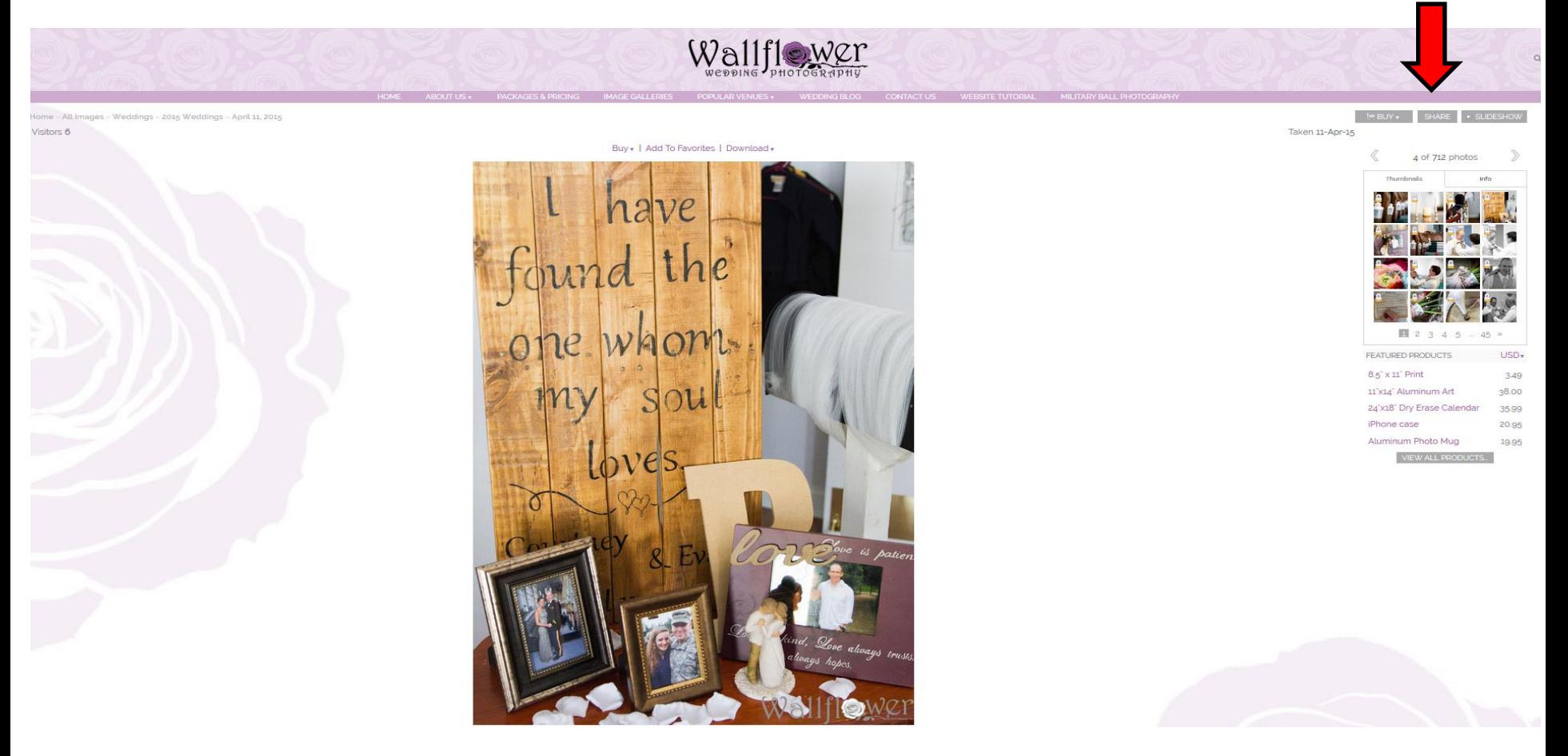

# **Download Images**

1. To download an image select "Download" (Red arrow) or "Download" in the hidden menu (Blue arrow).

2. When you select "Download" you will get a dropdown menu with 6 different sizes ranging from Original (6000 x 4000) to Small (400x267). If you were planning on printing a poster or other large print you would download an Original size image, if you were sending an email you would select Small size. If you select "All available originals" you will download all of your images in original format but be advised this will be a huge download and you will need to ensure you have plenty of memory available.

3. When you download an image you can save it to your PC or a memory device and take it anywhere you want to have it printed or send it via email. You can also save it to Facebook, Pinterest, or any other social network you use.

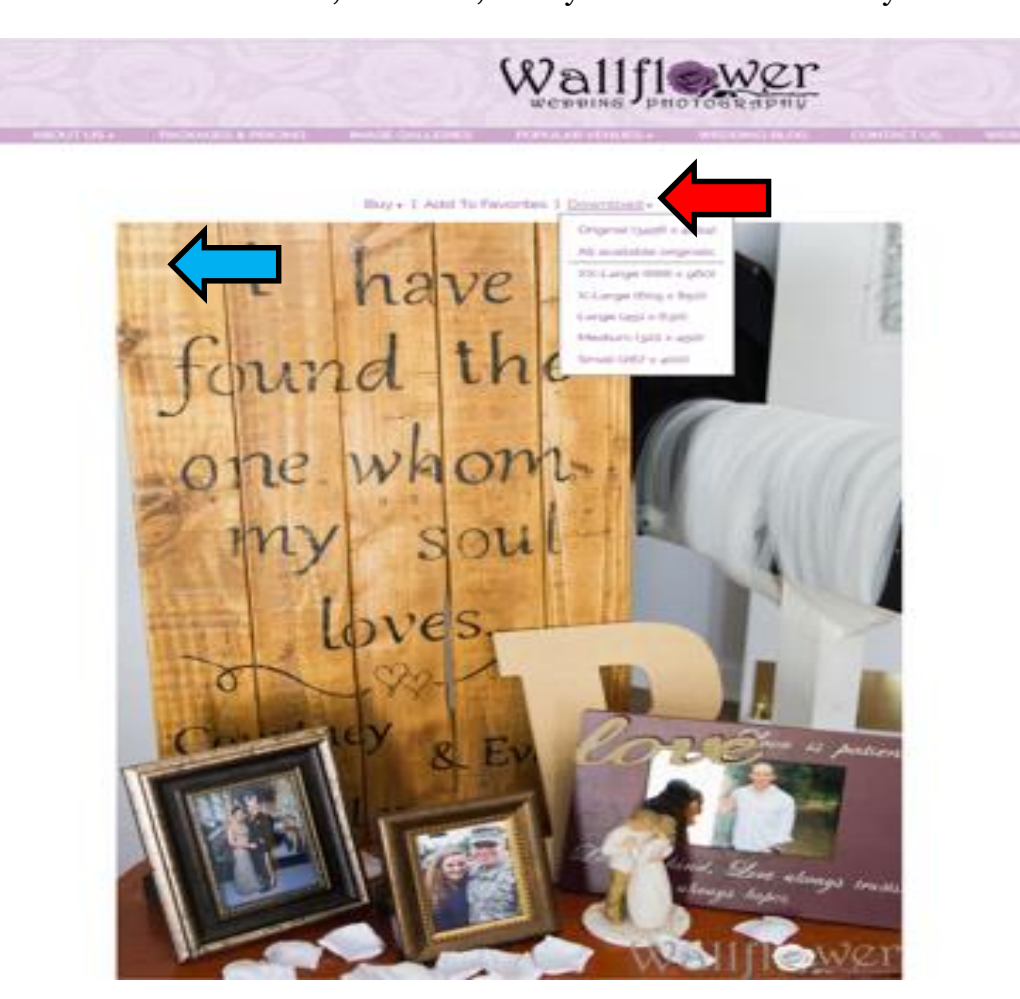

#### **Selecting Favorites**

1. A useful tool that gives you more flexibility and the ability to select and work with multiple images is to select "Favorite" images so you can download them or order prints. To do this return to the Gallery and click "Select Photos" (Blue arrow)

2. A black circle will appear in the lower left hand corner of each image (Red arrow). Click on the circle to choose each image you wish to select.

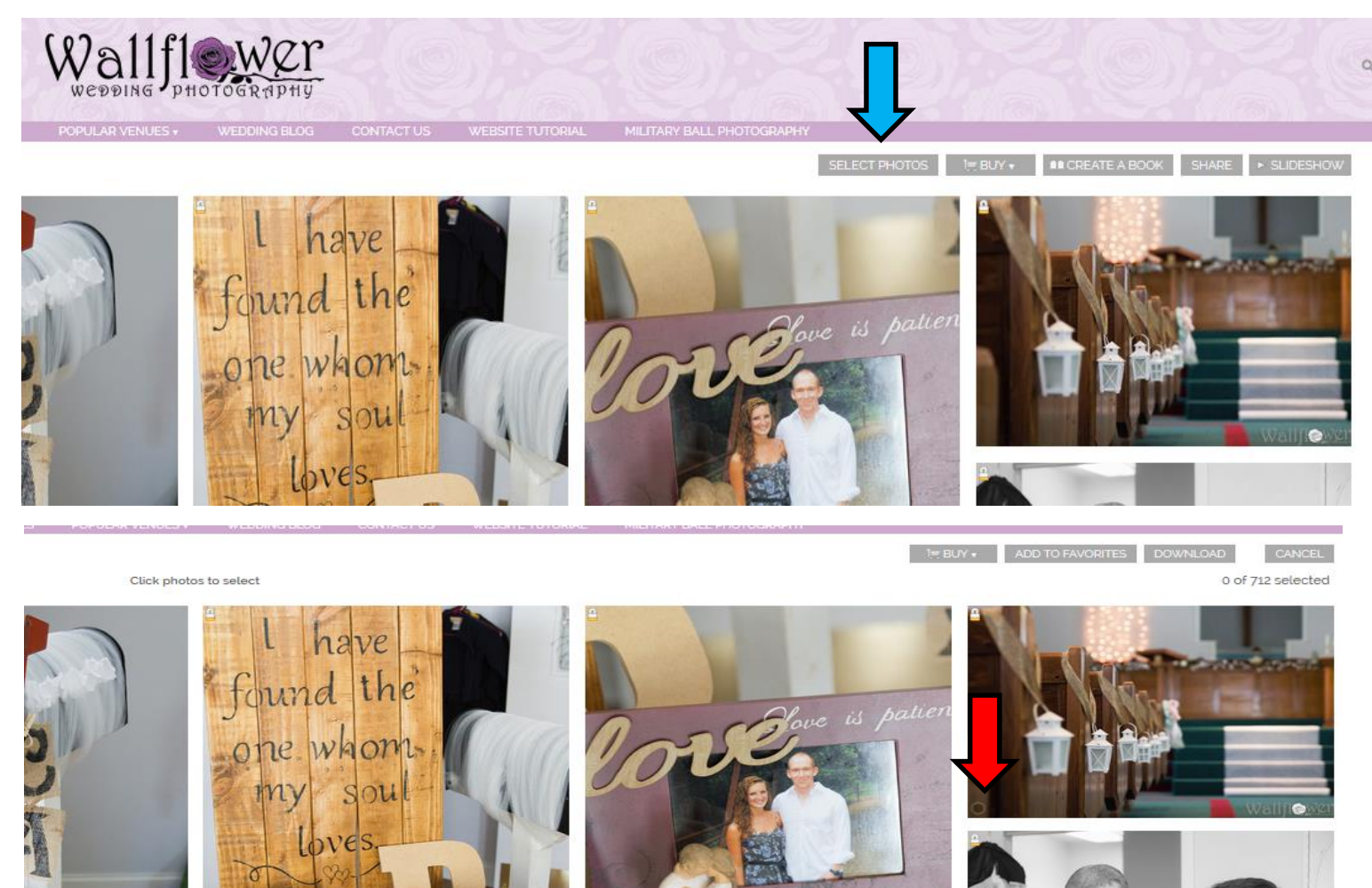

 $Q_{ove}$ 

nd,

#### **Selecting Images**

1. Once you have selected your images click "Add to Favorites" (Red arrow, Screen 1).

2. You will then be prompted to create a account with Zenfolio. Please click continue (Blue arrow, Screen 2).

Screen 1

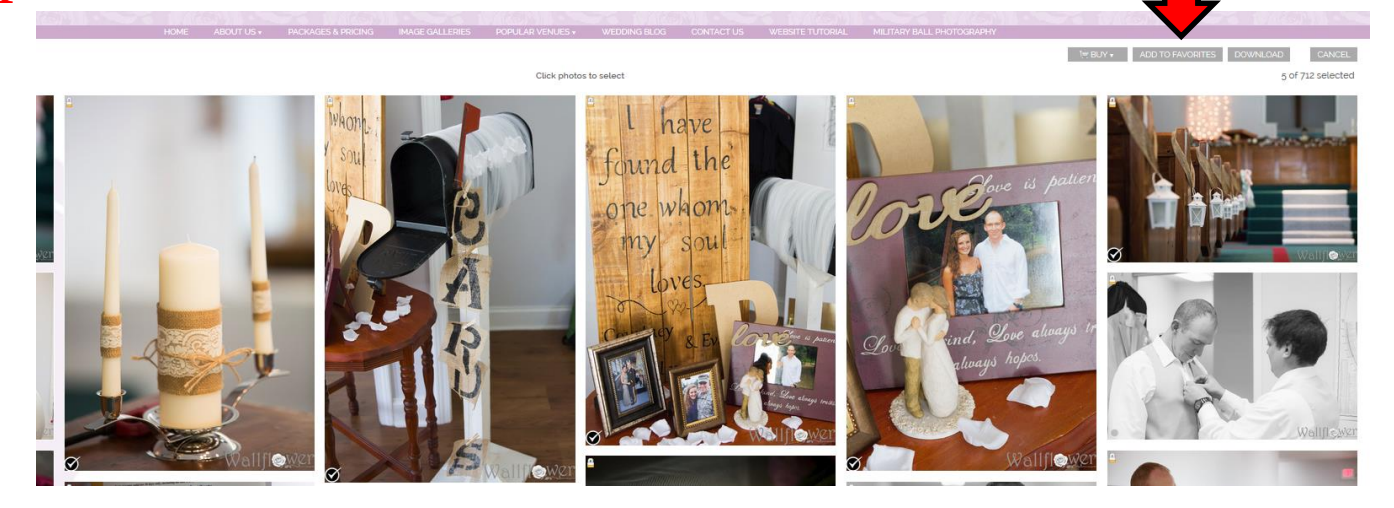

Screen 2

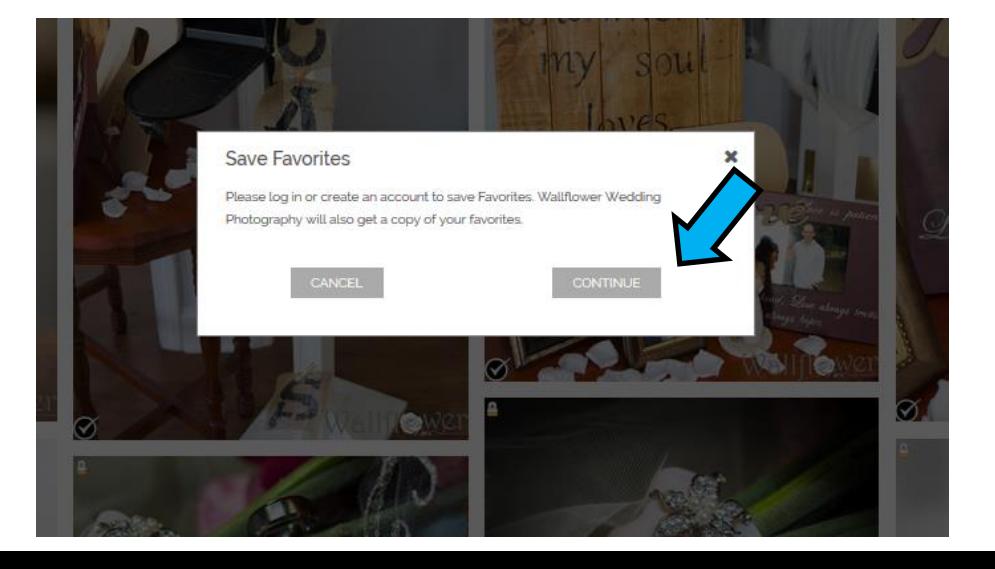

#### **Creating an Account**

1. Enter your information into the "Create an Account" section and select "Register" (Red arrow)

2. If your worried about the security of your information please visit Zenfolio's privacy webpage at:<http://www.zenfolio.com/us/z/privacy>

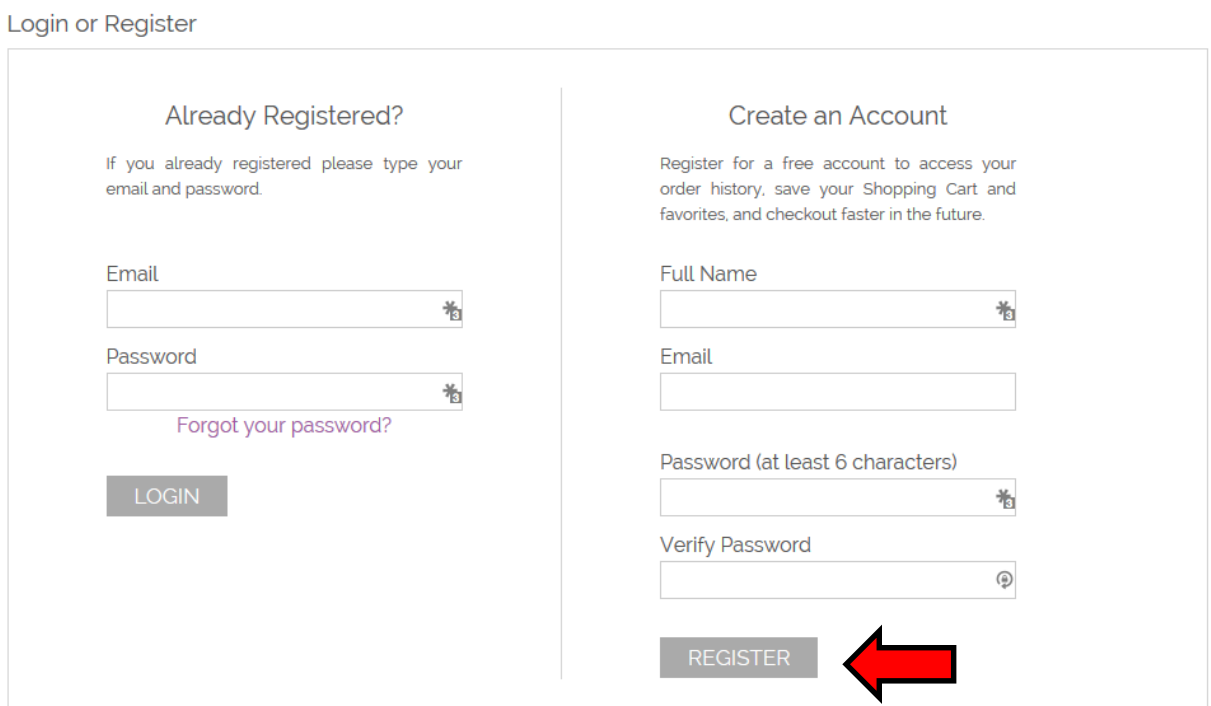

#### **Working with your Favorites**

1. The below instructions will pop-up and you will be able to work with your "Favorites". Close the pop up and click on "Favorites: My Selection".

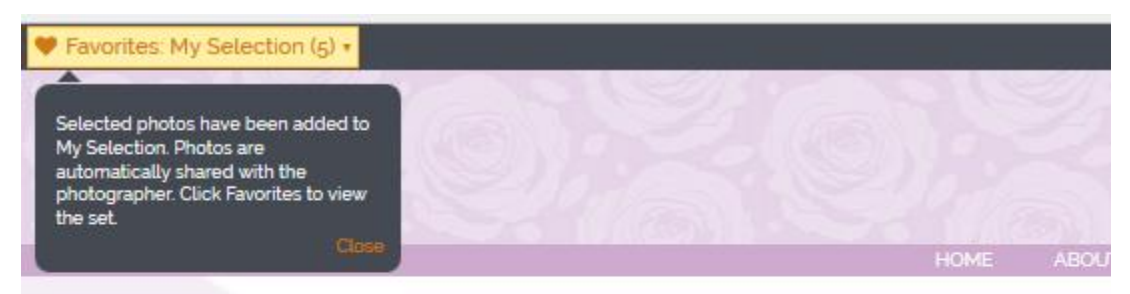

Home All Images Weddings - 2015 Weddings - April 11, 2015

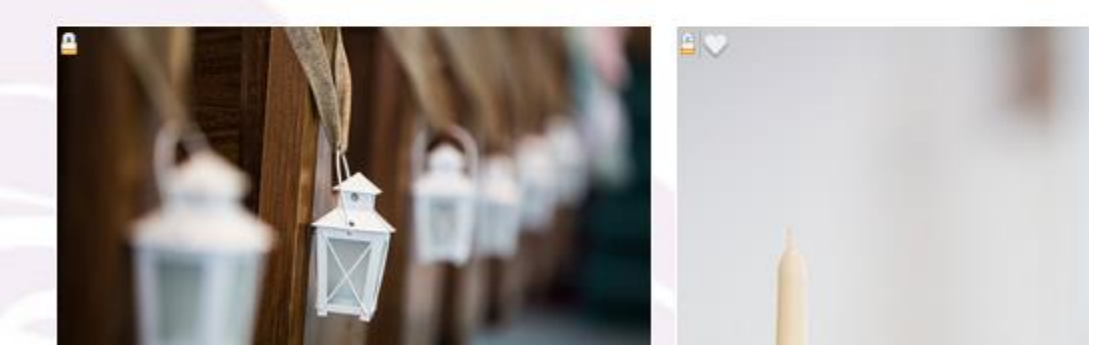

#### **Working with your Favorites**

1. The below screen will appear and you will have the option to "Download All" and "Buy All" (Red Arrow).

2. If you select "Download All" all of your images will be put in a "Zip" folder. There are various videos on Youtube to assist you with working with "Zip" folders.

3. If you use the button "Buy All" you will order prints or photography products for all of the images in your "Favorites". For example, if you had 30 favorite prints selected and wanted to order a 3 x 5 print for each you would select "Buy All".

4. If you would like to view your "Favorites" in a slideshow you can select "Slideshow" (Blue Arrow).

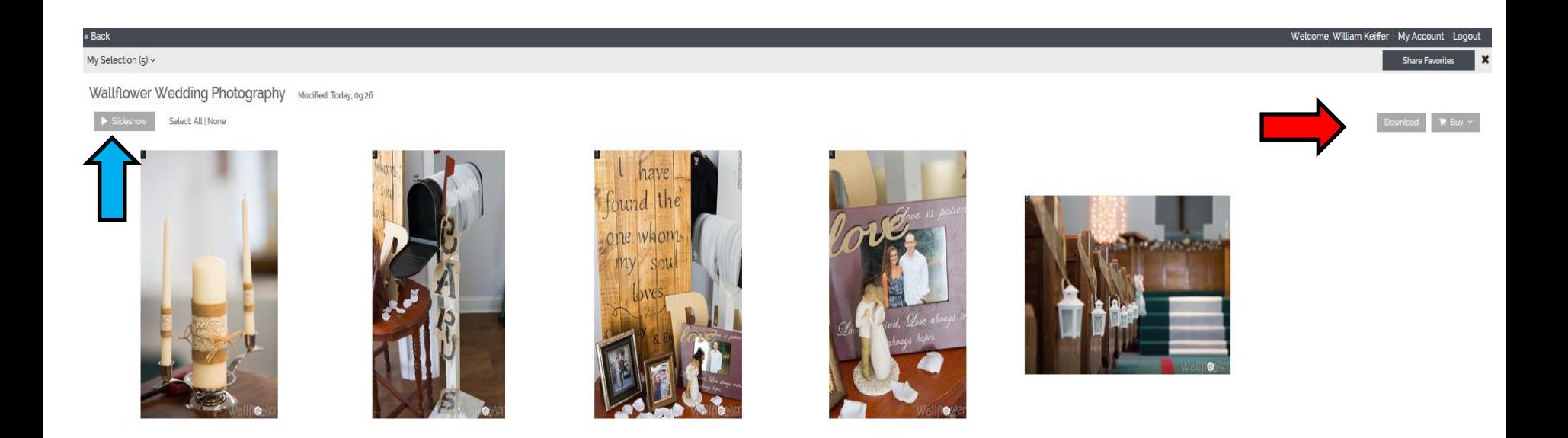

# **Selecting Individual Images**

1. If you select on an individual image by clicking on it, a box will appear around it (Red arrow). Once it is selected you can "Buy", "Download", or "Remove" it. If you press "ctrl" on your keyboard as you click images, you can select various prints.

2. Using this option you can select a variety of different prints/products. For example if you wanted one print in a 3 x 5, three in 8 x 10 etc. you would use this option and select the images you want. After you select the print(s) you can then select "Download" or "Buy" (Blue Arrow).

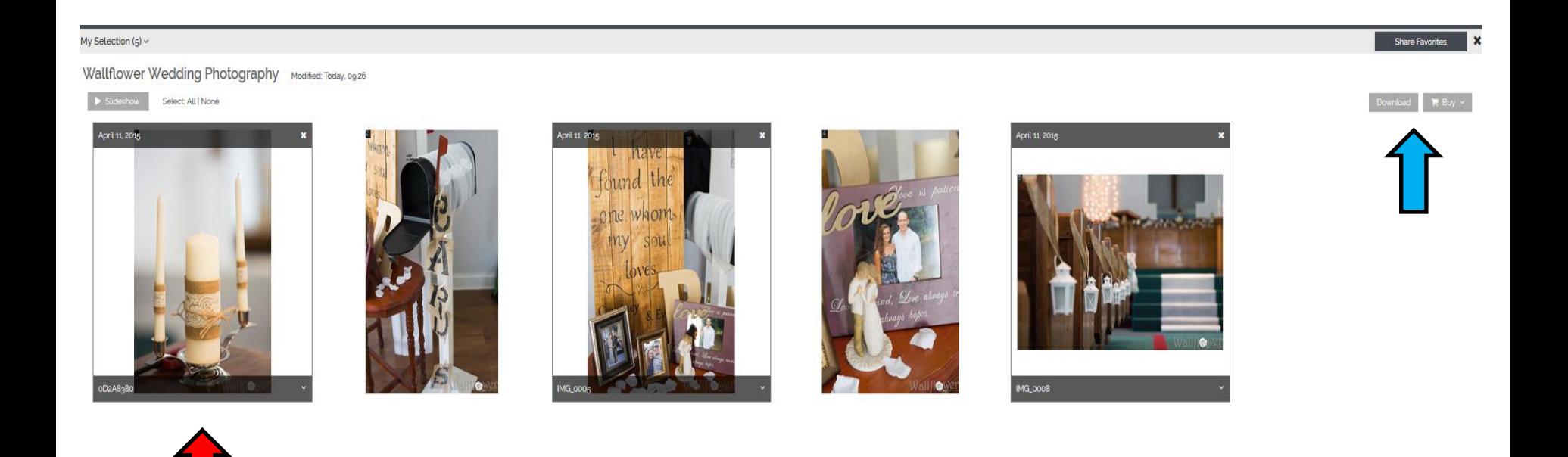

#### **Buying a Product**

1. If you select "Buy" the "Select Category" screen below will appear. There are eight different categories of photography products you can choose to purchase.

2. If you want to order prints select "Prints" (Blue arrow).

Shop 3 Photos View: By Category Product Catalog

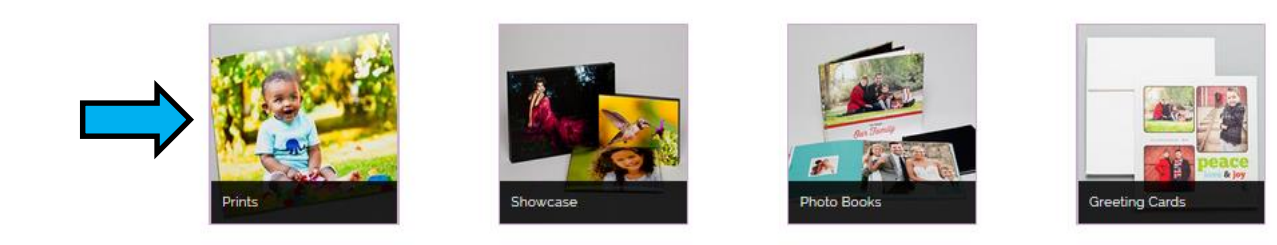

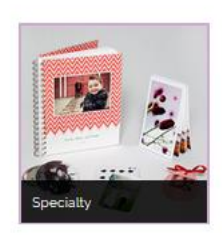

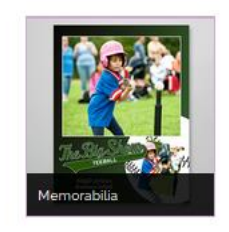

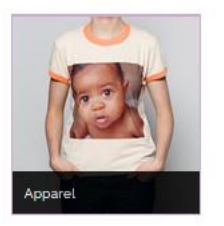

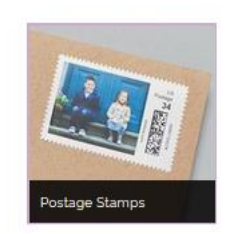

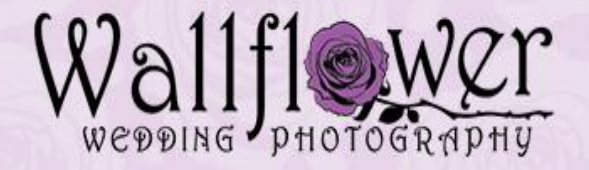

# Thank you for the opportunity to serve you! We hope you enjoy the images as much as we enjoyed taking them!

Shel

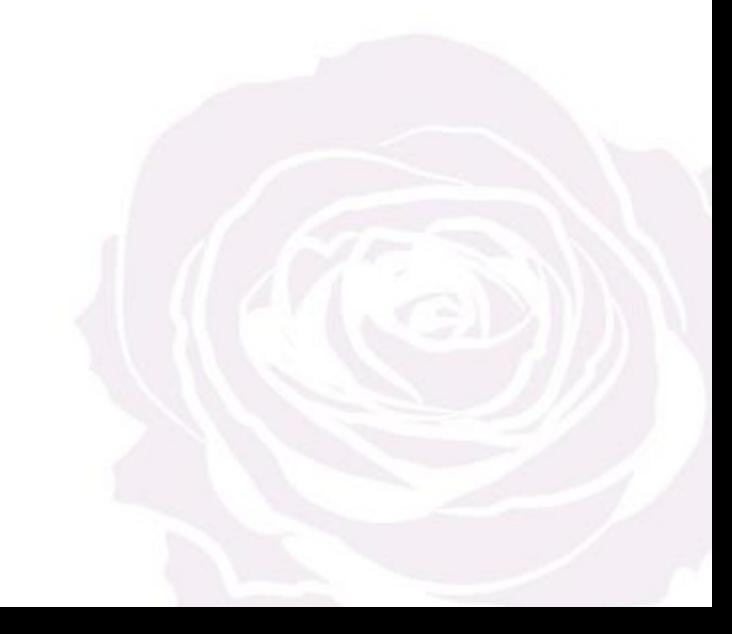